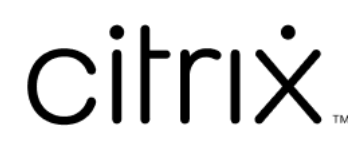

# **Application Citrix Workspace pour Microsoft Teams**

# **Contents**

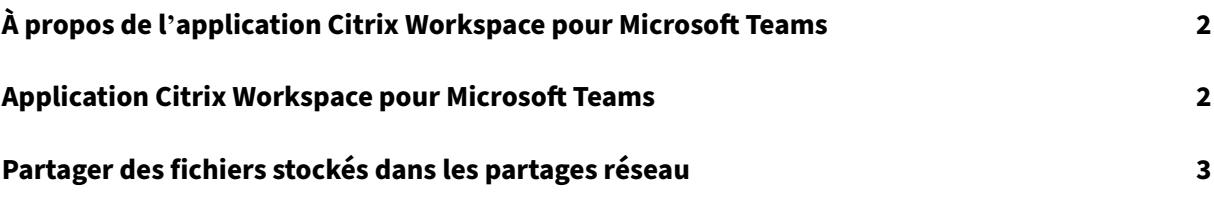

# <span id="page-2-0"></span>**À propos de l'application Citrix Workspace pour Microsoft Teams**

#### February 7, 2023

**REMARQUE :**

À compter du 28 février 2023, Citrix et ShareFile abandonneront la fonctionnalité ShareFile pour Microsoft Teams.

L'application Citrix Workspace pour Microsoft Teams vous permet d'accéder à des documents Share-File et de les partager dans Microsoft Teams de manière rapide et efficace. Partagez le contenu dans des chats personnels, des chats de groupe et dans des canaux.

## **Conditions préalables**

Assurez-vous que votre administrateur a effectué ce qui suit :

- Accès à l'App Store de Microsoft Teams activé.
- Intégration à Citrix Workspace pour Microsoft Teams activé.

## **Application Citrix Workspace pour Microsoft Teams**

#### November 27, 2023

L'application Citrix Workspace pour Microsoft Teams vous permet d'accéder à des documents Share‑ File et de les partager dans Microsoft Teams de manière rapide et efficace. Partagez le contenu dans des chats personnels, des chats de groupe et dans des canaux.

## **Conditions préalables**

Assurez-vous que votre administrateur a effectué ce qui suit :

- Accès à l'App Store de Microsoft Teams activé.
- Intégration à Citrix Workspace pour Microsoft Teams activé.

## **Configuration de l'application**

1. Installez l'application directement à partir de l'App Store de Microsoft Teams.

2. Connectez-vous à votre compte Microsoft Teams une fois que votre administrateur a activé l' intégration à Citrix Workspace. Vous recevez un message de bienvenue expliquant les fonctionnalités de base, et l'icône de l' espace de travail est incluse dans votre barre d'extension de message. Utilisez cette icône pour

charger et partager des fichiers.

3. Cliquez sur les points de suspension sur l'icône de la barre d'état inférieure pour afficher toutes les applications, puis sélectionnez Citrix Workspace. L'application vous invite à vous connecter.

#### **Remarque :**

si vous vous connectez avec les informations d'identification de Workspace, sélectionnez Connexion avec Citrix Workspace.

4. Partagez des fichiers depuis Citrix Workspace vers Microsoft Teams une fois que vous êtes con‑ necté.

#### **Remarque :**

lorsque vous ou l'administrateur enregistrez l'application Citrix Workspace en tant que favori, l' application s'affiche dans le panneau de navigation de gauche.

#### **Partager des fichiers avec Microsoft Teams**

Partagez des fichiers dans un chat Microsoft Teams en suivant les étapes suivantes :

- 1. Accédez à tous vos fichiers une fois connecté. Vous pouvez également parcourir par catégories.
- 2. Sélectionnez le fichier que vous souhaitez partager et cliquez sur Partager.

Les membres du canal verront une miniature une fois que le fichier est partagé.

## **Limitations**

- Lorsque vous partagez un lien avec plusieurs fichiers, la visionneuse de contenu affiche unique‑ ment le premier fichier. Pour afficher tous les fichiers, accédez au lien via ShareFile.
- Si vous ne disposez pas de l'application Citrix Workspace pour Microsoft Teams et recevez un lien partagé, rien ne se produit lorsque vous cliquez sur le lien.

## **Partager des fichiers stockés dans les partages réseau**

November 27, 2023

Vous pouvez désormais partager des fichiers stockés dans les connecteurs de partage réseau locaux à l'aide de l'application Citrix Workspace pour Microsoft Teams.

**Remarque :**

Cette fonctionnalité est prise en charge sur le StorageZone Controller version 5.11.21 et versions ultérieures.

## **Partager des fichiers**

Partagez des fichiers à partir du dossier Partages réseau dans un chat Microsoft Teams en suivant les étapes suivantes :

1. Accédez à tous vos fichiers une fois connecté. Sélectionnez le dossier Partages réseau dans les catégories.

Cela affiche tous les connecteurs de partage réseau disponibles.

- 2. Sélectionnez le partage réseau que vous souhaitez utiliser et entrez vos informations d'identification lorsque la fenêtre contextuelle de connexion apparaît.
- 3. Sélectionnez le fichier que vous souhaitez partager et cliquez sur **Partager**.
- 4. Le destinataire verra une carte de message contenant des liens permettant d'ouvrir et de télécharger le fichier.

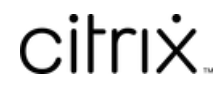

© 2024 Cloud Software Group, Inc. All rights reserved. Cloud Software Group, the Cloud Software Group logo, and other marks appearing herein are property of Cloud Software Group, Inc. and/or one or more of its subsidiaries, and may be registered with the U.S. Patent and Trademark Office and in other countries. All other marks are the property of their respective owner(s).

© 1999–2024 Cloud Software Group, Inc. All rights reserved. 5